Slide 1- Welcome

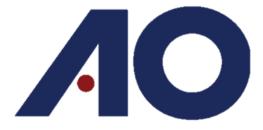

Administrative Office of the U.S. Courts Department of Technology Services

# PACER Administrative Account (PAA) Basics

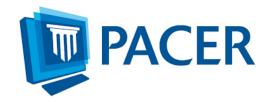

# **OBJECTIVES**

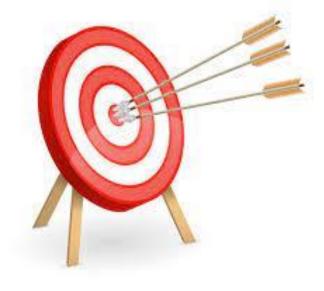

By the end of this slideshow you will be able to:

- Add an existing account to a PAA.
- Remove (unlink) an account from a PAA.
- Access the other options available to you on the PAA Maintenance Tab.
- Access the Usage tab.
- Change the Client Code field to Mandatory.

Slide Notes – By the end of this slideshow, you will be able to add an existing account to a PAA, remove or unlink an attorney from a PAA, access the other options available to you on the PAA Maintenance tab, access the Usage tab and change the Client Code field to mandatory.

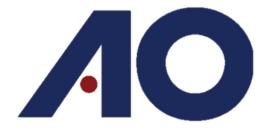

Administrative Office of the U.S. Courts Department of Technology Services

## Introduction to PAAs

Slide Notes - Before we get started, let's go over what a PAA is and what tasks you can accomplish with it.

Slide 4 – PAA Overview

## PAA Overview

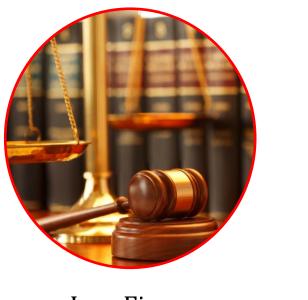

Law Firms

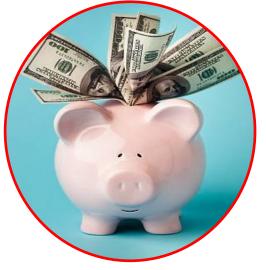

Financial Organizations Educational or Research Institutions

Slide Notes - A PAA is a consolidated billing and online account management process for groups such as law firms, financial organizations, and educational or research institutions.

## PAA Overview (Continued)

With a PAA, you can:

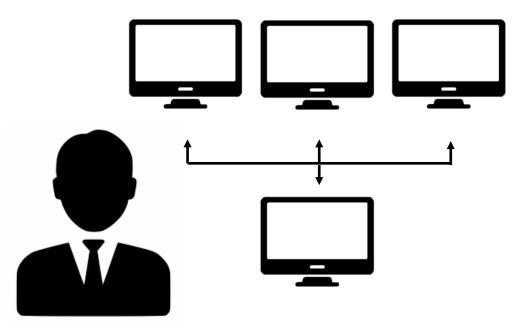

Slide Notes - With a PAA you can add or remove individual users from your account, manage pending requests, view all of the individual users linked to your account, update cost center information, and view requests, quarterly invoices, a statement of account, and detailed transactions.

#### Slide 6 – PAA Overview 3

## PAA Overview (Continued)

#### The PAA:

- Is for ADMINISTRATIVE purposes only.
- Does NOT provide access to case information.

#### **A PAA administrator:**

- Is assigned to the PAA on behalf of the firm.
- Is responsible for the firm's billing process.
- Is responsible for adding and removing users from the PAA.
- Is responsible for reactivating inactive PAA users.

| Payments |  |
|----------|--|
|          |  |
| Im       |  |

Slide Notes - The PAA is intended to be used for administrative purposes only, and does not provide access to case information. A PAA administrator is assigned to the PAA on behalf of the firm. This individual is responsible for the firm's billing process.

Slide 7 – Add an Existing PACER Account to the PAA

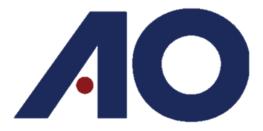

Administrative Office of the U.S. Courts Department of Technology Services

# Add an Existing PACER Account to the PAA Part 1 of 2

Slide Notes - Adding an existing PACER account to your PAA is a two-step process. In this first step, we will demonstrate how the PAA administrator can send a request to an individual user.

In the second step, the individual user will need to log in to PACER and accept the PAA administrator's request to join his or her PAA.

#### Slide 8 –

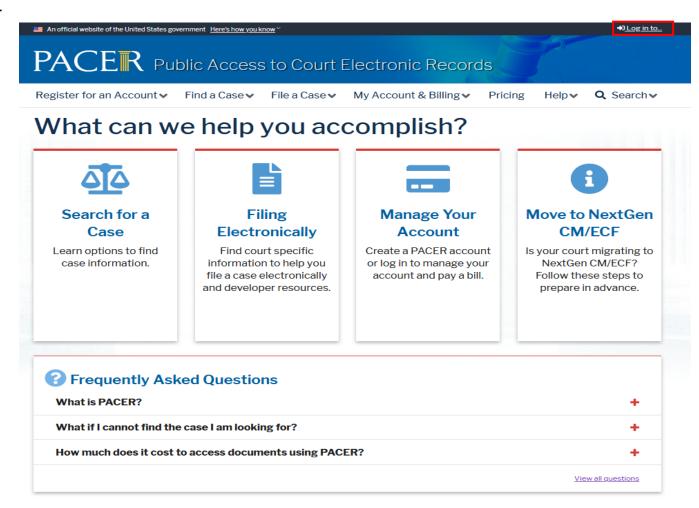

Slide Notes - From pacer.uscourts.gov click Log In To in the top right corner

#### Slide 9 –

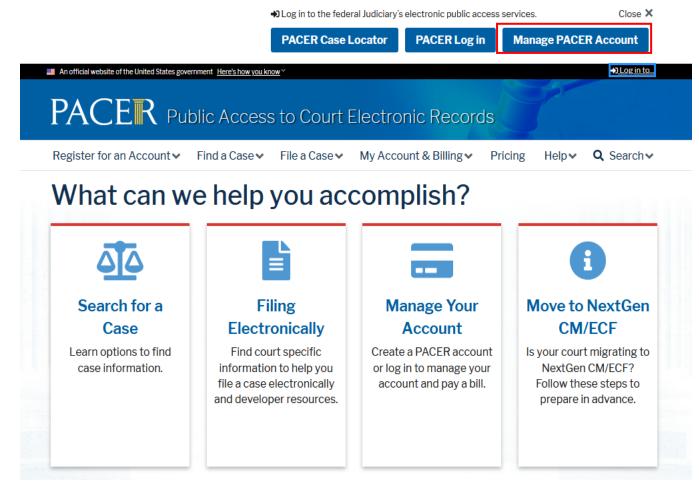

Slide Notes – After selecting Log In To, click on Manage Pacer Account

#### Slide 10 – Alternative Method to Login to Manage My Account

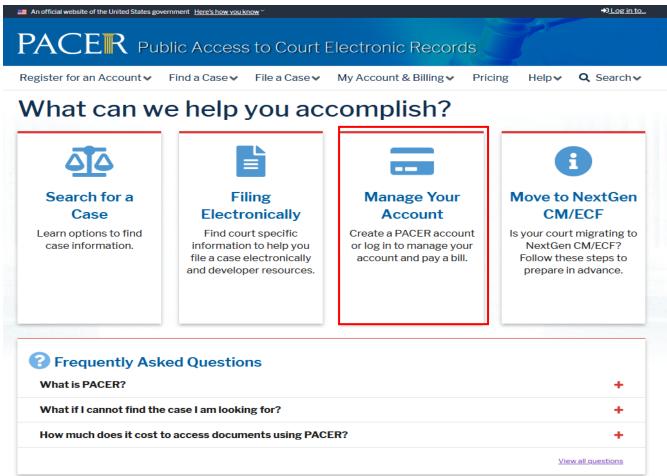

Slide Notes - From pacer.uscourts.gov hover of Manage Your Account

#### Slide 11 –

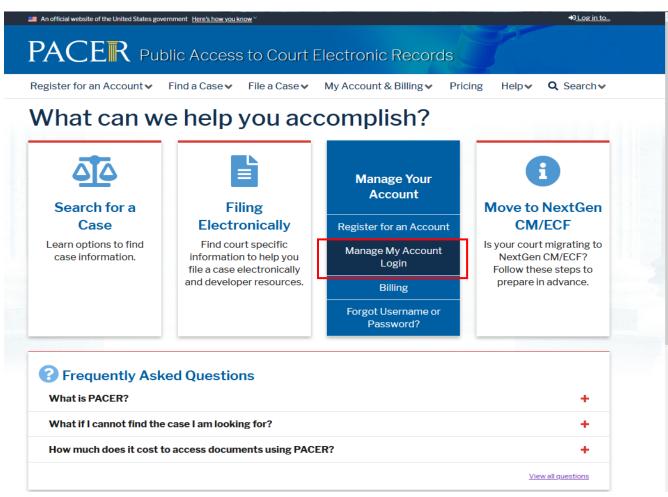

Slide Notes – After hovering over Manage Your Account, select Manage My Account Login

#### Slide 12 –

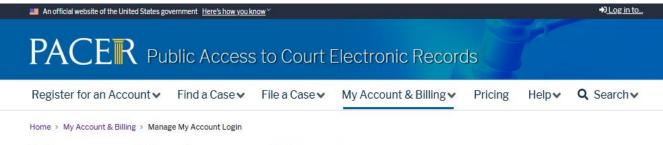

## Manage My Account Login

Login to manage your account details, like updating your address and email and payment information. If the federal court you're doing business with uses NextGen CM/ECF, you can also apply for attorney admissions or register to file electronically.

#### Log in to Manage My Account

#### Make Account Changes

Did you move or change organizations? Make updates to your personal information such as address, password, email notification preferences, etc. The process for making changes depends on your court's CM/ECF system.

For PACER account holders and appellate, district, and bankruptcy courts using NextGen CM/ECF:

• Log in to Manage My Account to make updates.

For district and bankruptcy courts using the CurrentGen CM/ECF system:

In CM/ECF, click on Utilities and select Maintain Your CM/ECF account.

Slide Notes - Select Log in to Manage My Account

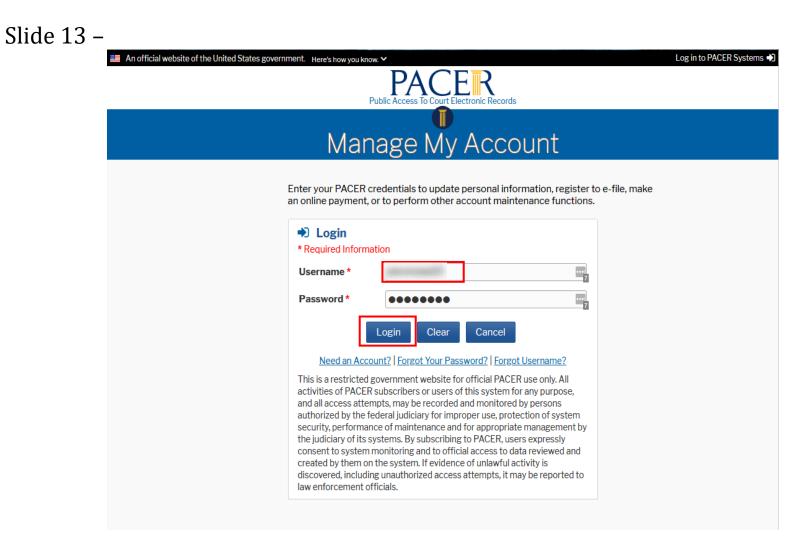

Slide Notes - Type in your PAA username and password and click login

| 🗮 An official website of the United States government. Here's how you know. 🗸 | Log in to PACER Systems 🎝 |
|-------------------------------------------------------------------------------|---------------------------|
| Public Access To Court Electronic Records                                     |                           |
|                                                                               |                           |
| Manage My Account                                                             |                           |
|                                                                               | ~                         |
|                                                                               |                           |
| Account Number                                                                |                           |
| Username                                                                      |                           |
| Account Balance                                                               |                           |
| Account Status                                                                |                           |
| Account Type                                                                  |                           |
|                                                                               |                           |
|                                                                               |                           |
| Settings Maintenance PAA Maintenance Payments Usage                           |                           |
| Change Username Update PACER Billing Email                                    |                           |
| Change Password Set PACER Billing Preferences                                 |                           |
| Set Security Information                                                      |                           |
|                                                                               |                           |
|                                                                               |                           |

### Slide 14 – Add an Existing PACER Account to the PAA

Slide Notes - After you have logged in, click the PAA Maintenance tab.

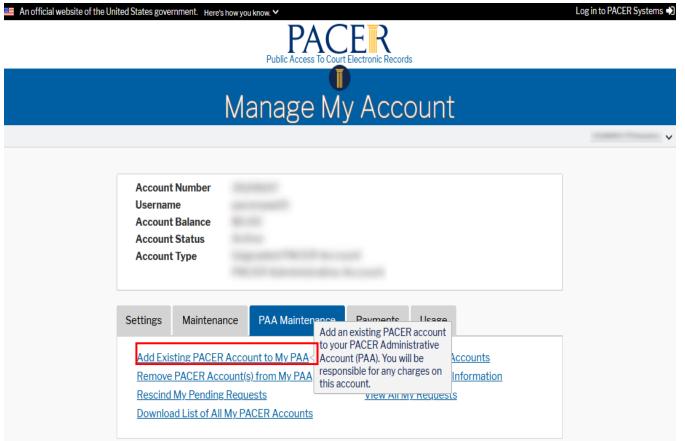

#### Slide 15 – Add an Existing PACER Account to the PAA

Slide Notes - Then, click the Add Existing PACER Accounts to My PAA hyperlink.

#### Slide 16 – Add an Existing PACER Account to the PAA

| Account Number<br>Username<br>Account Balance<br>Account Status<br>Account Type |                                                                                                    |
|---------------------------------------------------------------------------------|----------------------------------------------------------------------------------------------------|
| Add Existing PACER Ad                                                           | count to My PAA                                                                                                    |
| * Required Information                                                          |                                                                                                    |
| Use this form to add an                                                         | existing PACER account to your PAA.                                                                                                    |
| during the quarter, the                                                         | Center generates billing statements quarterly. Therefore, depending on when you add an account<br>are may be charges that have not yet been billed. Your PAA will be responsible for these unbilled<br>standing charges, as well as any future charges once the account is added. |
| and PAA owner. You wi                                                           | ber and last name of the user you want to add, and your request will be emailed to the account owner<br>Il receive an email when the account owner has acted upon your request. If the user accepts, the<br>o your PAA if it is an upgraded PACER account.                        |
| Instructions                                                                    |                                                                                                    |
| NOTE: If the acco<br>2. Enter a short rem                                       | t number and the user's last name.<br>Junt number and the last name do not match, you will not be allowed to proceed with your request.<br>Jark (200 characters or less) to include in the email request.<br>cknowledgement checkbox and click Submit.                            |
|                                                                                 | r need assistance, please contact the PACER Service Center at (800) 676-6856 between the hours of<br>nday through Friday or by email at <u>pacer@psc.uscourts.gov</u> .                                                                                                    |
| Note: All parties involve                                                       | ed will be notified of any changes.                                                                                                    |
| Account Number *                                                                |                                                                                                    |
| Last Name *                                                                     |                                                                                                    |
| Remark *                                                                        |                                                                                                    |
| Click here to ac                                                                | knowledge you have read and understand the policies and procedures listed above. *                                                                                                    |
|                                                                                 | ad a printable version of the policies and procedures.                                                                                                    |
|                                                                                 | Submit Cancel                                                                                                    |

Slide Notes - Enter the individual users Account Number and Last Name that you want to add to your PAA. Enter a brief message in the Remark field that explains the nature of your request. This message will be included in the email that is sent to the user notifying him or her that you have requested to add him or her to your PAA.

Please note that the remark field requires a minimum of 10 characters and a maximum of 200 characters.

### Slide 17 – Add an Existing PACER Account to the PAA

| Account Number<br>Username<br>Account Balance<br>Account Status<br>Account Type |                                                                                                    |
|---------------------------------------------------------------------------------|----------------------------------------------------------------------------------------------------|
| Add Existing PACER Account t                                                    | ο Μν ΡΑΑ                                                                                                    |
| * Required Information                                                          |                                                                                                    |
| Use this form to add an existing                                                | g PACER account to your PAA.                                                                                                    |
| during the quarter, there may                                                   | generates billing statements quarterly. Therefore, depending on when you add an account<br>be charges that have not yet been billed. Your PAA will be responsible for these unbilled<br>g charges, as well as any future charges once the account is added. |
| and PAA owner. You will receive                                                 | last name of the user you want to add, and your request will be emailed to the account owner<br>e an email when the account owner has acted upon your request. If the user accepts, the<br>?AA if it is an upgraded PACER account.                          |
| Instructions                                                                    |                                                                                                    |
| 2. Enter a short remark (20)                                                    | er and the user's last name.<br>nber and the last name do not match, you will not be allowed to proceed with your request.<br>O characters or less) to include in the email request.<br>edgement checkbox and click Submit.                                 |
|                                                                                 | assistance, please contact the PACER Service Center at (800) 676-6856 between the hours of rough Friday or by email at pacer@psc.uscourts.gov.                                                                                                    |
| Note: All parties involved will be                                              | e notified of any changes.                                                                                                    |
| Account Number *                                                                |                                                                                                    |
| Last Name *                                                                     |                                                                                                    |
| Remark *                                                                        | Adding to PAA                                                                                                    |
|                                                                                 | dge you have read and understand the policies and procedures listed above. * Intable version of the policies and procedures.           Submit         Cancel                                                                                                |

Slide Notes - Then, select the check box that acknowledges that you have read and understood the policies and procedures that are at the top of this page. Click Submit.

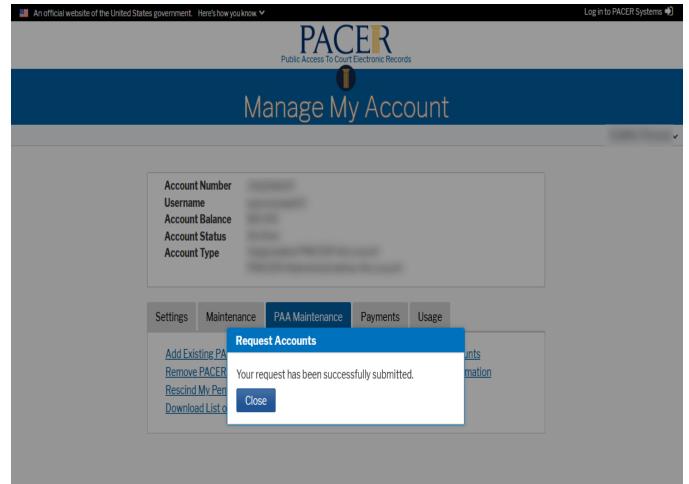

Slide 18 – Add an Existing PACER Account to the PAA

Slide Notes - Your request has now been sent to the individual user that you selected. Click Close.

Slide 19 – Accepting a PAA Invitation on Your Individual Account

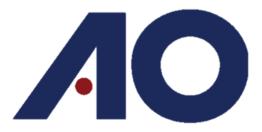

Administrative Office of the U.S. Courts Department of Technology Services

# Add an Existing PACER Account to the PAA Part 2 of 2

Slide Notes - Next, we will demonstrate the second step in the process of adding an existing PACER account to your PAA. This step is completed by the individual user after receiving the request to join a PAA.

Updated 03/2022

#### Slide 20 – Accepting a PAA Invitation on Your Individual Account

#### PACER Firm Action Request

| do. not replv@psc.uscourts.gov                                                                                                    | √ R                      | eply 🐇        | ) Reply All | → Forward       |         |
|----------------------------------------------------------------------------------------------------|--------------------------|---------------|-------------|-----------------|---------|
| To                                                                                                    |                          |               |             | Tue 3/15/2022 1 | 1:12 AM |
| Cc                                                                                                    |                          |               |             |                 |         |
| <ol> <li>If there are problems with how this message is displayed, click here to view it in a web browser.</li> <li>Click here to download pictures. To help protect your privacy, Outlook prevented automatic download of some pictures in this message.</li> </ol>                                 | issage.                  |               |             |                 |         |
| ×                                                                                                    |                          |               |             |                 |         |
| Pacer Service Center- PAA requested to add your PACER account to its PACER Administra                                                                                                    | ative Account (PAA).     |               |             |                 |         |
| Remarks: Adding to PAA                                                                                                    |                          |               |             |                 |         |
| To accept the PAA request before it expires, log in to <u>Manage My Account</u> by 03/30/2022. If into your browser: <u>https://pacer.psc.uscourts.gov/pscof/</u> .                                                                                                    | you cannot click the li  | nk, copy      | and paste   | the followin    | g URL   |
| After logging in, click View Pending Requests to Join a PAA. If you do not have an upgrade upgrading, click View Pending Requests to accept. If you do not wish join the PAA, you car                                                                                                    | -                        | prompte       | d to upgra  | ide. After      |         |
| IMPORTANT: The PACER Service Center generates quarterly billing statements. Therefore,<br>may have unbilled charges. If you do not pay your balance before joining, the PAA will be no<br>on your account. To review current usage and pay a balance, log in to <u>Manage My Account</u><br>account. | responsible for all unbi | lled, outs    | standing, a | and future ch   | arges   |
| You may review the PAA policies at the PACER Service Center website: https://pacer.uscou                                                                                                    | urts.gov/policy-proced   | <u>ires</u> . |             |                 |         |
| If you need assistance, please call the PACER Service Center at (800) 676-6856 between 8 A email us at pacer@psc.uscourts.gov.                                                                                                    | AM and 6 PM CT Monda     | y throug      | h Friday.   | Otherwise, p    | lease   |

Slide Notes – The user will receive an email (to the email address they have listed on their account) stating that they have a pending PAA request, and will direct them to Manage My Account to accept.

#### Slide 21 –

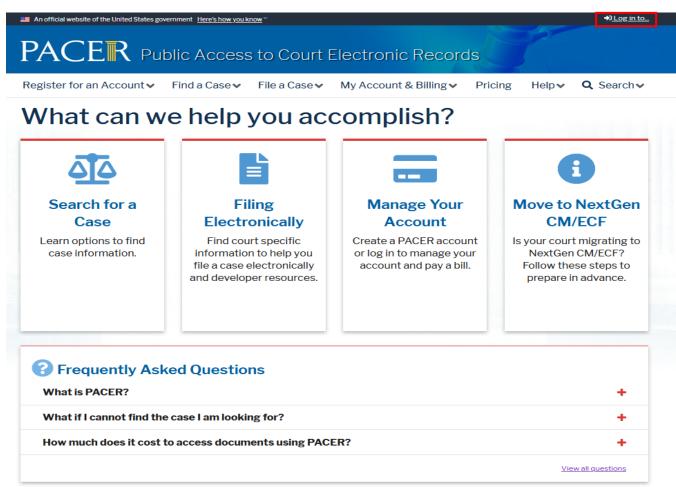

Slide Notes - From pacer.uscourts.gov click Log In To in the top right corner

#### Slide 22 –

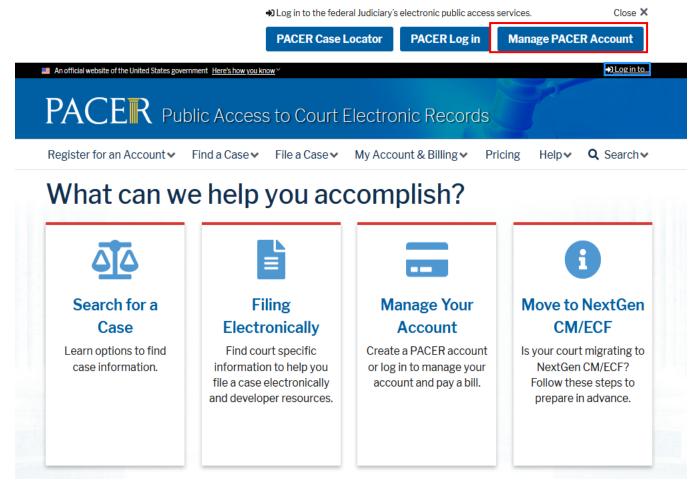

Slide Notes – After selecting Log In To, click on Manage Pacer Account

#### Slide 23 – Alternative Method to Login to Manage My Account

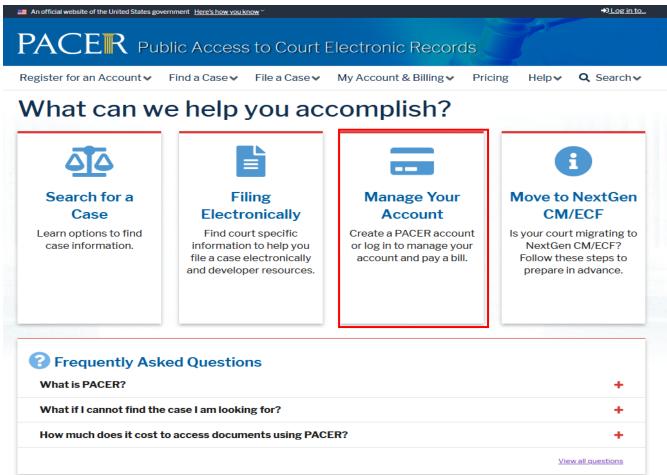

Slide Notes - From pacer.uscourts.gov hover of Manage Your Account

#### Slide 24 –

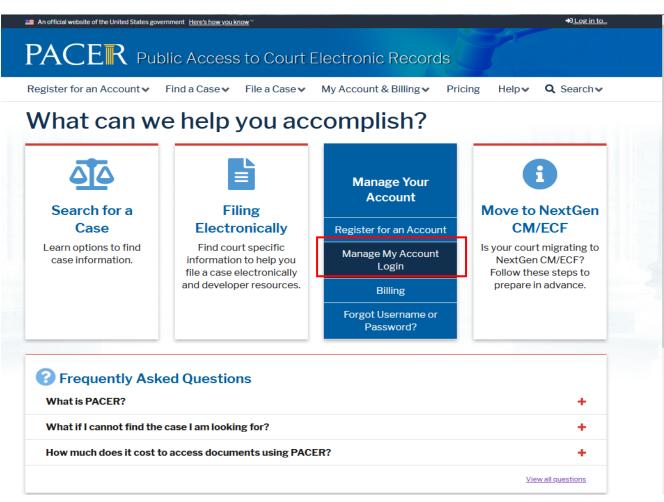

Slide Notes – After hovering over Manage Your Account, select Manage My Account Login

#### Slide 25 –

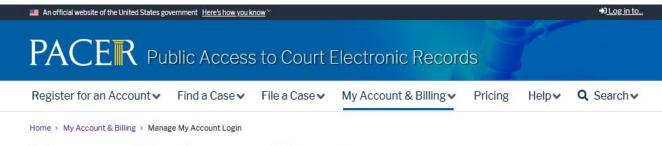

### Manage My Account Login

Login to manage your account details, like updating your address and email and payment information. If the federal court you're doing business with uses NextGen CM/ECF, you can also apply for attorney admissions or register to file electronically.

#### Log in to Manage My Account

#### Make Account Changes

Did you move or change organizations? Make updates to your personal information such as address, password, email notification preferences, etc. The process for making changes depends on your court's CM/ECF system.

For PACER account holders and appellate, district, and bankruptcy courts using NextGen CM/ECF:

Log in to <u>Manage My Account</u> to make updates.

For district and bankruptcy courts using the CurrentGen CM/ECF system:

• In CM/ECF, click on Utilities and select Maintain Your CM/ECF account.

Slide Notes - Select Log in to Manage My Account

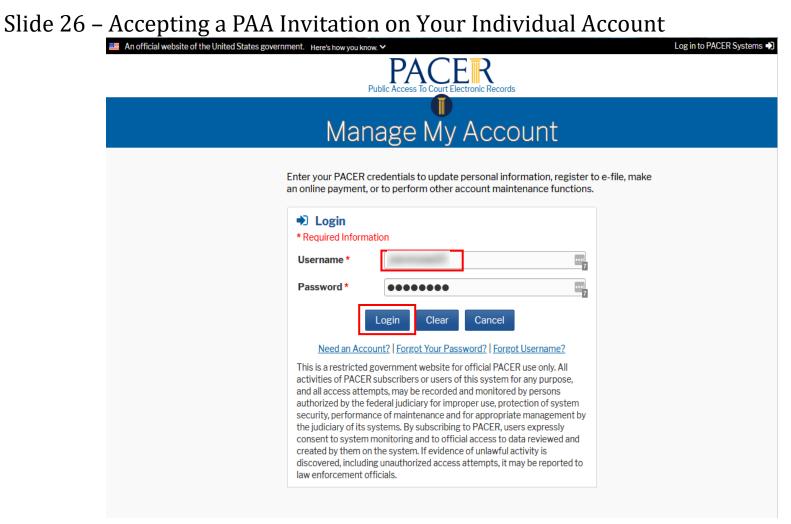

Slide Notes - Type in your INDIVIDUAL PACER username and password and click login

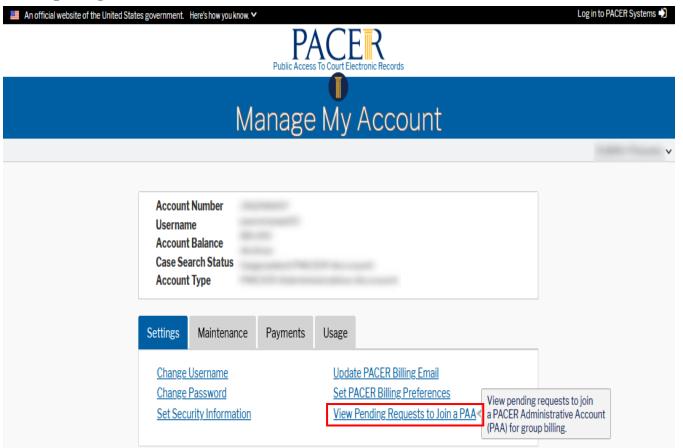

#### Slide 27 – Accepting a PAA Invitation on Your Individual Account

Slide Notes - After you have logged in, click the View Pending Requests to Join a PAA hyperlink.

#### Slide 28 – Accepting a PAA Invitation on Your Individual Account

| Manage My Account                                                                                                    |
|----------------------------------------------------------------------------------------------------|
|                                                                                                    |
| Account Number<br>Username<br>Account Balance<br>Case Search Status<br>Account Type                                                                                                    |
| ew Pending Requests to Join a PAA                                                                                                    |
| Required Information                                                                                                    |
| Review your pending request(s) to join an administrative account below.                                                                                                    |
| Only one request can be accepted. Any other pending request will automatically be rejected. If you do not act upon a request vithin 15 days, it will automatically expire.                                                                                                    |
| IOTE: PACER Service Center generates billing statements quarterly. Therefore, depending on when your account is<br>dded during the quarter, there may be charges that have not yet been billed. If you do not pay your balance, the<br>equesting firm will be responsible for these unbilled charges, any other outstanding charges, as well as any future<br>harges once the account is added. The firm will also have access to the usage history on your account. |
| Click here to review current usage and pay any balance on your account.                                                                                                    |
| Please enter a short remark (200 characters or less) to explain why this request has been accepted or rejected. This remark<br>vill be included in the email that is sent to all involved parties.                                                                                                    |
| f you have questions or need assistance, please contact the PACER Service Center at (800) 676-6856 between the hours of<br>AM and 6 PM CT Monday through Friday or by email at <u>pacer@psc.uscourts.gov</u> .                                                                                                    |
| Remark * Accepting PAA Request                                                                                                    |
| Select item for submission. *                                                                                                    |
| Review All My Requests                                                                                                    |
| Account Number 1↓ Firm Name Administrator Status Date 1↓ Remark Select                                                                                                    |
| Pending 03/15/2022 Adding to PAA                                                                                                    |
| Accept Reject Cancel                                                                                                    |

Slide Notes - Next, enter a brief message in the Remark field that explains why you are rejecting or accepting the

PAA's request. This message will be included in the email that is sent to the PAA notifying him or her that you have accepted or rejected the request.

Please note that the remark field requires a minimum of 10 characters and a maximum of 200 characters.

#### Slide 29 – Accepting a PAA Invitation on Your Individual Account

| Manage My Account                                                                                                    |
|----------------------------------------------------------------------------------------------------|
|                                                                                                    |
| Account Number<br>Username<br>Account Balance<br>Case Search Status<br>Account Type                                                                                                    |
| /iew Pending Requests to Join a PAA                                                                                                    |
| <ul> <li>* Required Information</li> <li>Review your pending request(s) to join an administrative account below.</li> <li>Only one request can be accepted. Any other pending request will automatically be rejected. If you do not act upon a request within 15 days, it will automatically expire.</li> <li>NOTE: PACER Service Center generates billing statements quarterly. Therefore, depending on when your account is added during the quarter, there may be charges that have not yet been billed. If you do not pay your balance, the requesting firm will be responsible for these unbilled charges, any other outstanding charges, as well as any future charges once the account is added. The firm will also have access to the usage history on your account.</li> <li>Click here to review current usage and pay any balance on your account.</li> <li>Please enter a short remark (200 characters or less) to explain why this request has been accepted or rejected. This remark will be included in the email that is sent to all involved parties.</li> <li>If you have questions or need assistance, please contact the PACER Service Center at (800) 676-6856 between the hours of 8 AM and 6 PM CT Monday through Friday or by email at pacer@psc.uscourts.gov.</li> </ul> |
| Remark * Accepting PAA Request                                                                                                    |
| Select item for submission. *                                                                                                    |
| Review All My Requests                                                                                                    |
| Account Number 1 Firm Name Administrator Status Date 1 Remark Select                                                                                                    |
| Accept Reject Cancel                                                                                                    |

Slide Notes – Next, select the account number, or numbers, that you have received a request from to join their PAA.

This will be displayed in the Review All My Requests section. Select the check box next to the account

that you want to respond to.

Now you will need to click either Accept or Reject to complete the process. For the purposes of this demonstration, we will click Accept.

| 📰 An official website of the United States government. Here's how you know. 🗸                                | Log in to PACER Systems 🌒 |
|----------------------------------------------------------------------------------------------------|---------------------------|
| Public Access To Court Electronic Records                                                                    |                           |
|                                                                                                    |                           |
| Manage My Account                                                                                            |                           |
|                                                                                                    | ×                         |
| Account Number<br>Username<br>PAA Number<br>Case Search Status<br>Account Type<br>Settings Maintenance Usage |                           |
| View Detailed Tr       Accept Request to Join a PAA         This request has been accepted.         Close    |                           |

Slide 30 – Accepting a PAA Invitation on Your Individual Account

Slide Notes - We have now accepted the request to join the PAA. Click Close to continue using PACER.

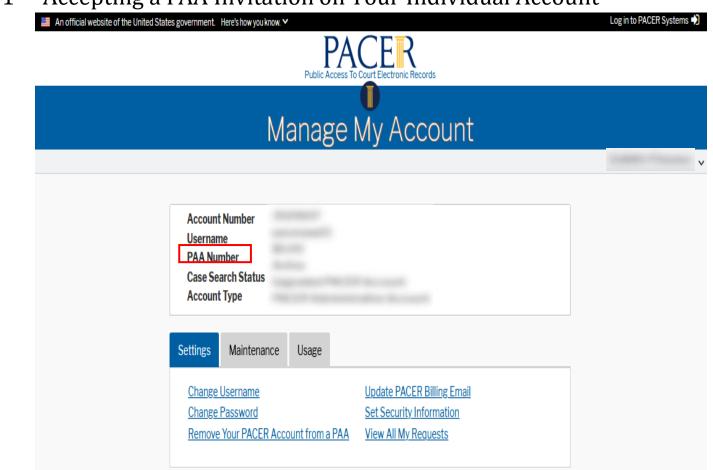

#### Slide 31 – Accepting a PAA Invitation on Your Individual Account

Slide Notes – The users account will now display the PAA account number when they are logged into Manage My Account.

Slide 32 – Removing a PACER Account from Your PAA

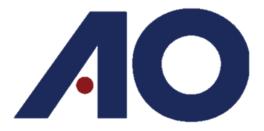

Administrative Office of the U.S. Courts Department of Technology Services

# Removing a PACER Account from Your PAA

Slide Notes – Sometimes, you may need to remove an individual user from your PAA. In this section, we will demonstrate how to remove a PACER Account from your PAA.

#### Slide 33 –

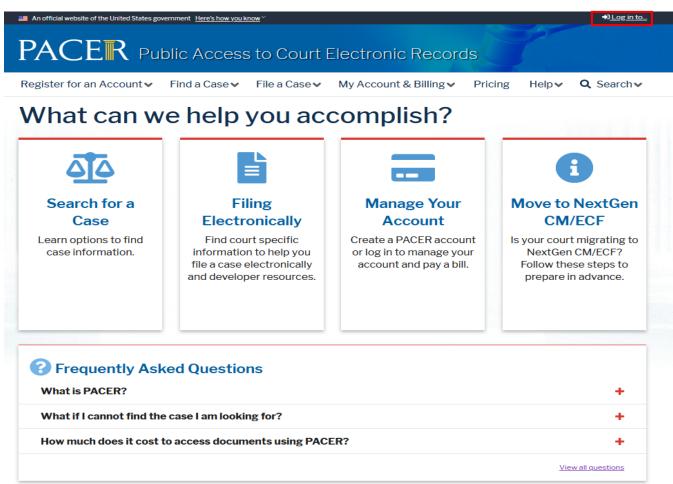

Slide Notes - From pacer.uscourts.gov click Log In To in the top right corner

#### Slide 34 –

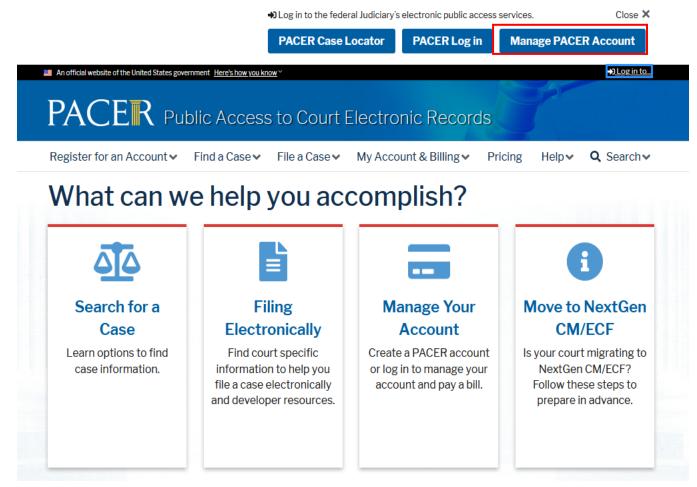

Slide Notes – After selecting Log In To, click on Manage Pacer Account

### Slide 35 – Alternative Method to Log In to Manage My Account

| Vhat can w                                                         | e help you acc                                                                                                    | complish?                                                                                               | 6                                                                                                    |
|--------------------------------------------------------------------|----------------------------------------------------------------------------------------------------|----------------------------------------------------------------------------------------------------|----------------------------------------------------------------------------------------------------|
| Search for a<br>Case<br>Learn options to find<br>case information. | Filing<br>Electronically<br>Find court specific<br>information to help you<br>file a case electronically<br>and developer resources. | Manage Your<br>Account<br>Create a PACER account<br>or log in to manage your<br>account and pay a bill. | Move to NextGen<br>CM/ECF<br>Is your court migrating to<br>NextGen CM/ECF?<br>Follow these steps to<br>prepare in advance. |
| Frequently Asl                                                     |                                                                                                    |                                                                                                    |                                                                                                    |

Slide Notes - From pacer.uscourts.gov hover of Manage Your Account

#### Slide 36 –

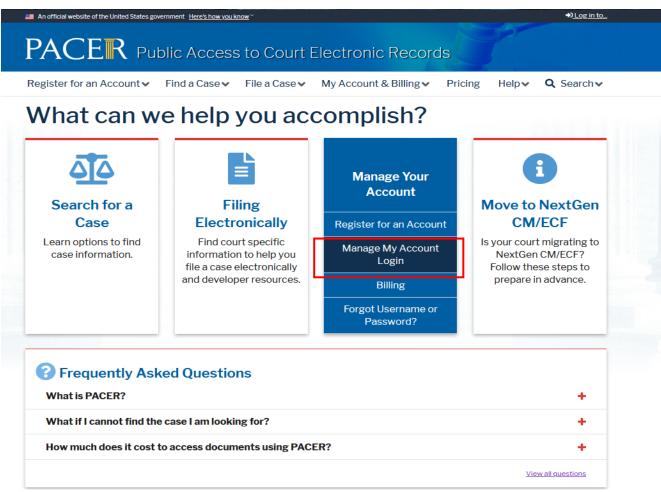

Slide Notes – After hovering over Manage Your Account, select Manage My Account Login

#### Slide 37 –

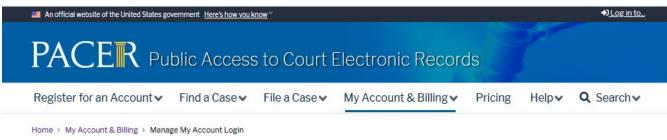

# Manage My Account Login

Login to manage your account details, like updating your address and email and payment information. If the federal court you're doing business with uses NextGen CM/ECF, you can also apply for attorney admissions or register to file electronically.

#### Log in to Manage My Account

#### Make Account Changes

Did you move or change organizations? Make updates to your personal information such as address, password, email notification preferences, etc. The process for making changes depends on your court's CM/ECF system.

For PACER account holders and appellate, district, and bankruptcy courts using NextGen CM/ECF:

• Log in to Manage My Account to make updates.

For district and bankruptcy courts using the CurrentGen CM/ECF system:

In CM/ECF, click on Utilities and select Maintain Your CM/ECF account.

Slide Notes - Select Log in to Manage My Account

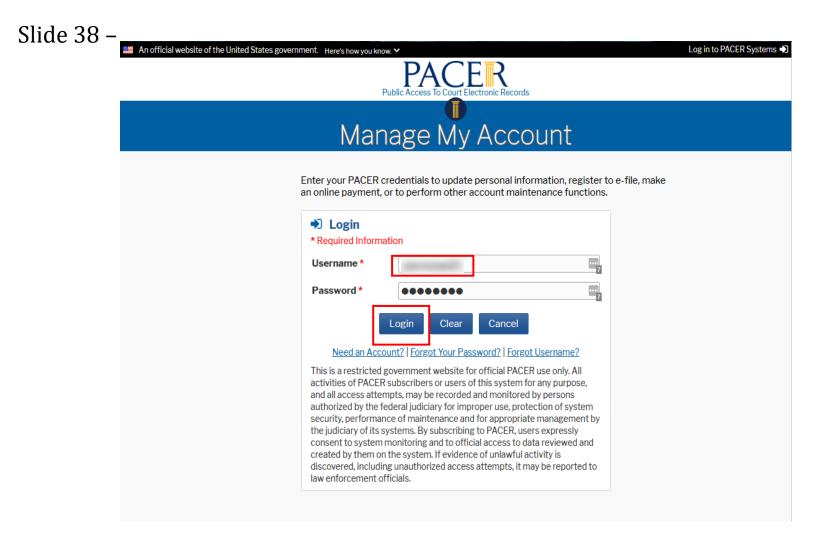

Slide Notes - Type in your PAA username and password and click login

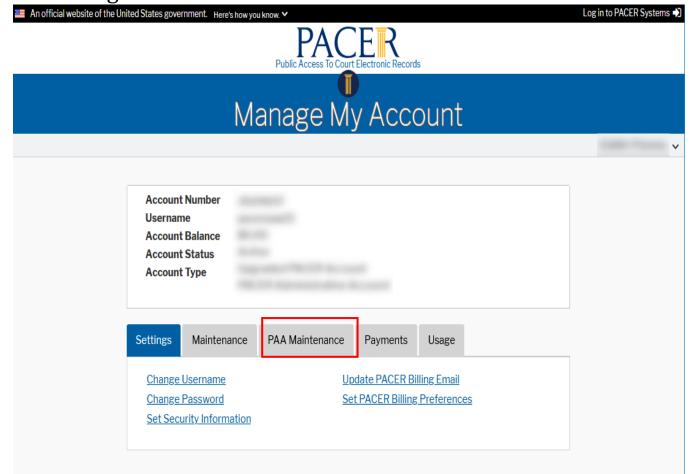

#### Slide 39 – <u>Removing a PACER Account from Your PAA</u>

Slide Notes - After you have logged in, click the PAA Maintenance tab.

| An official website of the United State | es government. Here's how you know.<br>PACE R<br>Public Access To Court Electronic Records                                                                                                    | Log in to PACER Systems 🌓 |
|-----------------------------------------|----------------------------------------------------------------------------------------------------|---------------------------|
|                                         | Manage My Account                                                                                                    |                           |
|                                         | Manage My Account                                                                                                    | talls from:               |
|                                         | Account Number<br>Username<br>Account Balance<br>Account Status<br>Account Type                                                                                                    |                           |
|                                         | Settings Maintenance PAA Maintenance Payments Usage                                                                                                    |                           |
|                                         | View All My PACER Accounts         Add Existing PACER Account to My PAA         Remove PACER Account(s) from My PAA         Remove a PACER account from your PACER Account (PAA).         Rescind My Pending Requests       view All My Requests         Download List of All My PACER Accounts |                           |

## Slide 40 – Removing a PACER Account from Your PAA

Slide Notes – Click the Remove PACER Account from My PAA hyperlink.

### Slide 41 – Removing a PACER Account from Your PAA

|                                                                                                    | /stems 刘 |
|----------------------------------------------------------------------------------------------------|----------|
| Public Access To Court Electronic Records                                                                                                    |          |
| Manage My Account                                                                                                    |          |
|                                                                                                    | ~        |
|                                                                                                    |          |
| Account Number<br>Username<br>Account Balance<br>Account Status<br>Account Type                                                                                                    |          |
| Remove PACER Account(s) from My PAA                                                                                                    |          |
| * Required Information                                                                                                    |          |
| Select the PACER account you want to remove from your PAA below.                                                                                                    |          |
| Your PAA is responsible for any charges incurred before the individual account owner is removed. All future charges will be transferred back to the account owner.                                             |          |
| Enter a short remark explaining why the account was removed. NOTE: It may take up to 24 hours for the removal process to be finalized.                                                                         |          |
| If you have questions or need assistance, please contact the PACER Service Center at (800) 676-6856 between the hours of 8 AM and 6 PM CT Monday through Friday or by email at <u>pacer@psc.uscourts.gov</u> . |          |
| Remark* Removing from PAA                                                                                                    |          |
| Select item for submission. *                                                                                                    |          |
| Account Information                                                                                                    |          |
| Account Number 1↓ Firm Name Contact Status Select                                                                                                    |          |
| Active                                                                                                    |          |

Slide Notes – Next, enter a brief message in the Remark field that explains why you are removing the PACER account from your PAA. This message will be included in the email that is sent to the individual user notifying him or her that you have removed the account from your PAA.

Please note that the remark field requires a minimum of 10 characters and a maximum of 200 characters.

## Slide 42 – Removing a PACER Account from Your PAA

|                                          |           | Account I                                                                                                    | nformation |   |        |        |
|------------------------------------------|-----------|----------------------------------------------------------------------------------------------------|------------|---|--------|--------|
| Account Number 🔱                         | Firm Name |                                                                                                    | Contact    |   | Status | Select |
| 10-10-10-10-10-10-10-10-10-10-10-10-10-1 |           | Sec. No. of Street, Street, Street, Street, Street, Street, Street, Street, Street, Street, Street, Street, St |            | - |        |        |
|                                          |           |                                                                                                    |            |   |        |        |
|                                          |           |                                                                                                    |            |   |        |        |
|                                          |           |                                                                                                    |            |   |        |        |
|                                          |           |                                                                                                    |            |   |        |        |
|                                          |           |                                                                                                    |            |   |        |        |
|                                          |           |                                                                                                    |            |   |        |        |
|                                          |           |                                                                                                    |            |   |        |        |
|                                          |           |                                                                                                    |            |   |        |        |
|                                          |           |                                                                                                    |            |   |        |        |
|                                          |           |                                                                                                    |            |   |        |        |
|                                          |           |                                                                                                    |            |   |        | U U    |
|                                          |           |                                                                                                    |            |   |        |        |
|                                          |           |                                                                                                    |            |   |        |        |
|                                          |           |                                                                                                    |            |   |        |        |

Slide Notes – This screen will list all Accounts attached to your PAA Account currently.

Slide 43 – Removing a PACER Account from Your PAA

| Remark *                     | Removing from PAA |                   |        |        |
|------------------------------|-------------------|-------------------|--------|--------|
| Select item for submission.* |                   |                   |        |        |
|                              | Ac                | count Information |        |        |
| Account Number 1↓            | Firm Name         | Contact           | Status | Select |
|                              | and the second    |                   |        |        |
|                              |                   |                   |        |        |
|                              |                   |                   |        |        |
|                              |                   |                   |        |        |
|                              |                   |                   |        |        |
|                              |                   |                   |        |        |

Slide Notes – Next, you will need to find the account you want to remove in the Account Information section. You may search for an account by using the fields above the account number, contact, and status columns. You may also scroll down to find the account you are wishing to remove.

| Remark *<br>Select item for submission. * | Removing from PAA |                     |        |        |
|-------------------------------------------|-------------------|---------------------|--------|--------|
|                                           |                   | Account Information |        |        |
| Account Number 🔱                          | Firm Name         | Contact             | Status | Select |
| 8-181 (J. 18) (Sec.)                      | 100100-000        | 1                   |        |        |
|                                           |                   |                     |        |        |
|                                           |                   |                     |        |        |
|                                           |                   |                     |        |        |
|                                           |                   |                     |        |        |
|                                           |                   |                     |        |        |

Slide 44 – Removing a PACER Account from Your PAA

Slide Notes – Select the check box next to each account that you want to remove from your PAA.

| Remark *                     | Removing from PAA |                            |                      |        |
|------------------------------|-------------------|----------------------------|----------------------|--------|
|                              |                   |                            |                      |        |
| elect item for submission. * |                   | Account Information        |                      |        |
| Account Number 1             | Firm Name         | Contact                    | Status               | Select |
| and the second second        | The second second | Contraction of Contraction | Active               |        |
|                              |                   |                            | Inactive             |        |
|                              |                   |                            | Inactive<br>Inactive |        |
|                              |                   |                            | Inactive             |        |
|                              |                   |                            |                      |        |
|                              |                   |                            | Inactive             |        |
|                              |                   |                            | Inactive             |        |
|                              |                   |                            | Inactive             |        |
|                              |                   |                            | Inactive             |        |
|                              |                   |                            | Active               |        |
|                              |                   |                            | Inactive             |        |
|                              |                   |                            | Inactive             |        |
|                              |                   |                            | Active               |        |
|                              |                   |                            | Activation Required  |        |
|                              |                   |                            | Activation Required  |        |
|                              |                   |                            | Active               |        |
|                              |                   |                            | Active               |        |
|                              |                   | Submit Cancel              |                      |        |

## Slide 45 – Removing a PACER Account from Your PAA

Slide Notes – Ensure that you have a remark entered, the account you wish to remove checked, and click Submit.

#### Slide 46 – Removing a PACER Account from Your PAA

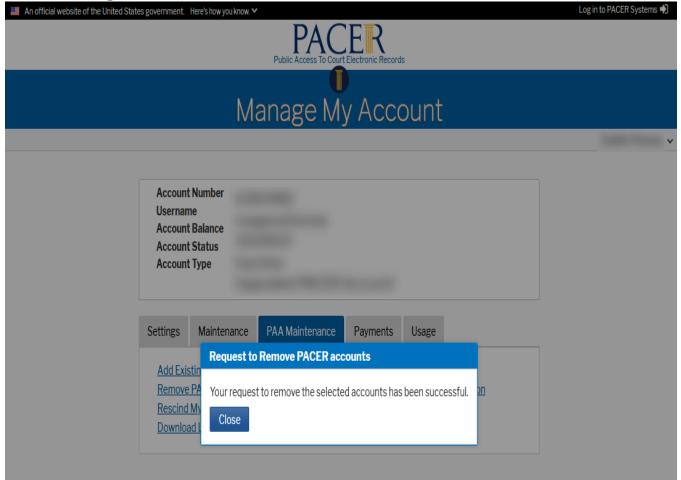

Slide Notes – You have now removed the selected accounts from your PAA. Click Close to continue using PACER.

Slide 47 – Other Options for Managing Your Account

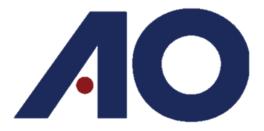

Administrative Office of the U.S. Courts Department of Technology Services

# Other Options for Managing Your Account

Slide Notes – There are several other options for managing your account on pacer.uscourts.gov. Let's take a look at some of these other options.

#### Slide 48 –

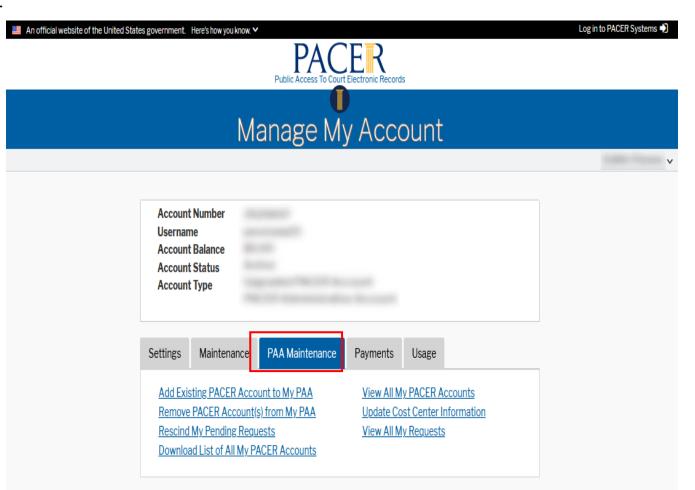

Slide Notes - On the PAA Maintenance tab, you can do more than just add or remove users from your PAA. There are several other options available on this tab.

#### Slide 49 –

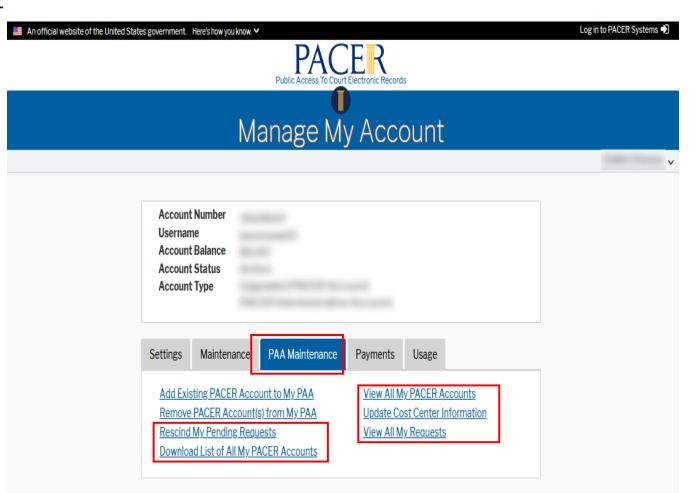

Slide Notes - They are Rescind My Pending Requests, Download List of All My PACER Accounts, View All My PACER Accounts, Update Cost Center Information, and View All My Requests.

#### Slide 50 –

| An official website of the United States government. Here's how you know.                                     | Log in to PACER Systems +) |
|----------------------------------------------------------------------------------------------------|----------------------------|
| Manage My Account                                                                                             |                            |
| Account Number<br>Username<br>Account Balance<br>Account Status<br>Account Type                               | Y                          |
| Settings Maintenance PAA Maintenance Payments Usage                                                           |                            |
| Change UsernameUpdate PACER Billing EmailChange PasswordSet PACER Billing PreferencesSet Security Information |                            |

Slide Notes - If you need to make the Client Code field mandatory for your users, you can do this by first clicking Settings.

| Slide 51 – |                                                                                                    |                           |
|------------|----------------------------------------------------------------------------------------------------|---------------------------|
|            | An official website of the United States government. Here's how you know.                                                                                                    | Log in to PACER Systems 🎝 |
|            | Manage My Account                                                                                                    |                           |
|            |                                                                                                    | v                         |
|            | Account Number<br>Username<br>Account Balance<br>Account Status<br>Account Type                                                                                                    |                           |
|            | Settings       Maintenance       PAA Maintenance       Payments       Usage         Change Username       Update PACER Billing Email       Set Client code settings and display receipts preferences         Change Password       Set Security Information       Set Security Information       Set Security Information | ]                         |

Slide Notes – Click the Set PACER Preferences hyperlink. You can select in the PACER preferences whether you want the Client Code field to be mandatory or not.

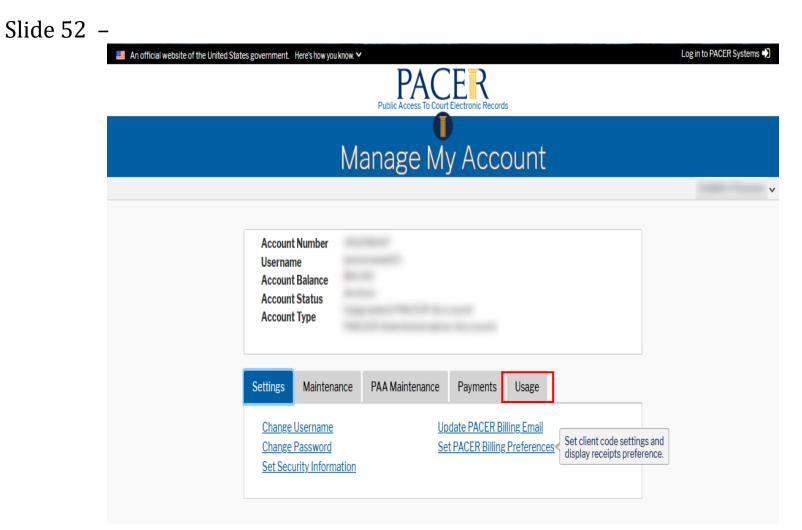

Slide Notes – On the Usage tab, there are two options available.

| Slide 53 - | -                                                                             |                           |
|------------|-------------------------------------------------------------------------------|---------------------------|
|            | ■ An official website of the United States government. Here's how you know. ✓ | Log in to PACER Systems 🎝 |
|            | Public Access To Court Electronic Records                                     |                           |
|            |                                                                               |                           |
|            | Manage My Account                                                             |                           |
|            |                                                                               | v                         |
|            | Account Number                                                                |                           |
|            | Username<br>Account Balance<br>Account Status                                 |                           |
|            | Account Type                                                                  |                           |
|            |                                                                               |                           |
|            | Settings Maintenance PAA Maintenance Payments Usage                           |                           |
|            | View Quarterly Invoice / Statement of Account View Detailed Transactions      |                           |
|            |                                                                               |                           |
|            |                                                                               |                           |

Slide Notes – Let's take a look at each one of these options.

| Slide 54 – | An official website of the United States government. Here's how you know. > Log in to PACER Systems +)                                                             |
|------------|----------------------------------------------------------------------------------------------------|
|            | Manage My Account                                                                                                    |
|            | Account Number<br>Username<br>Account Balance<br>Account Status<br>Account Type                                                                                    |
|            | Settings       Maintenance       PAA Maintenance       Payments       Usage         View Quarterly Invoice / Statement of Account       View Detailed Transactions |

Slide Notes – The first option is the View Quarterly Invoice and Statement of Account hyperlink. Clicking this hyperlink will allow you to view your quarterly invoices and statements of account.

| Slide 55 - | An official website of the United States government. Here's how you know. V Log in to PACER Systems *)                                                               |
|------------|----------------------------------------------------------------------------------------------------|
|            | Manage My Account                                                                                                    |
|            | Account Number<br>Username<br>Account Balance<br>Account Status<br>Account Type                                                                                      |
|            | Settings       Maintenance       PAA Maintenance       Payments       Usage         View Quarterly Invoice / Statement of Account         View Detailed Transactions |

Slide Notes – The second option is the View Detailed Transactions hyperlink. This section will allow you to search detailed billable case search transactions.

# SUMMARY

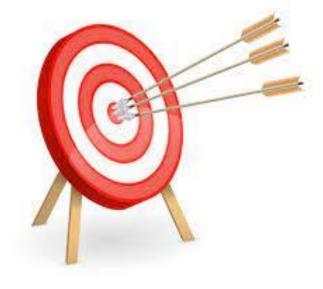

You should now be able to:

- Add an existing account to a PAA.
- Remove (unlink) an account from a PAA.
- Access the other options available to you on the PAA Maintenance tab.
- Access the Usage tab.
- Change the Client Code field to Mandatory.

Slide Notes – You should now be able to add an existing account to a PAA, remove or unlink an attorney from a PAA, access the other options available to you on the PAA Maintenance tab, access the Usage tab, and change the Client Code field to mandatory.